## **Инструкция для подключения к чату на компьютере:**

- 1. Скачать «Telegram».
- 1.1. Для того, чтобы скачать «Telegram» на компьютер, перейдите по ссылке: [https://desktop.telegram.org/.](https://desktop.telegram.org/)
- 1.2. Нажмите на синюю кнопку посередине экрана «Get Telegram for Windows» (Рис.1).

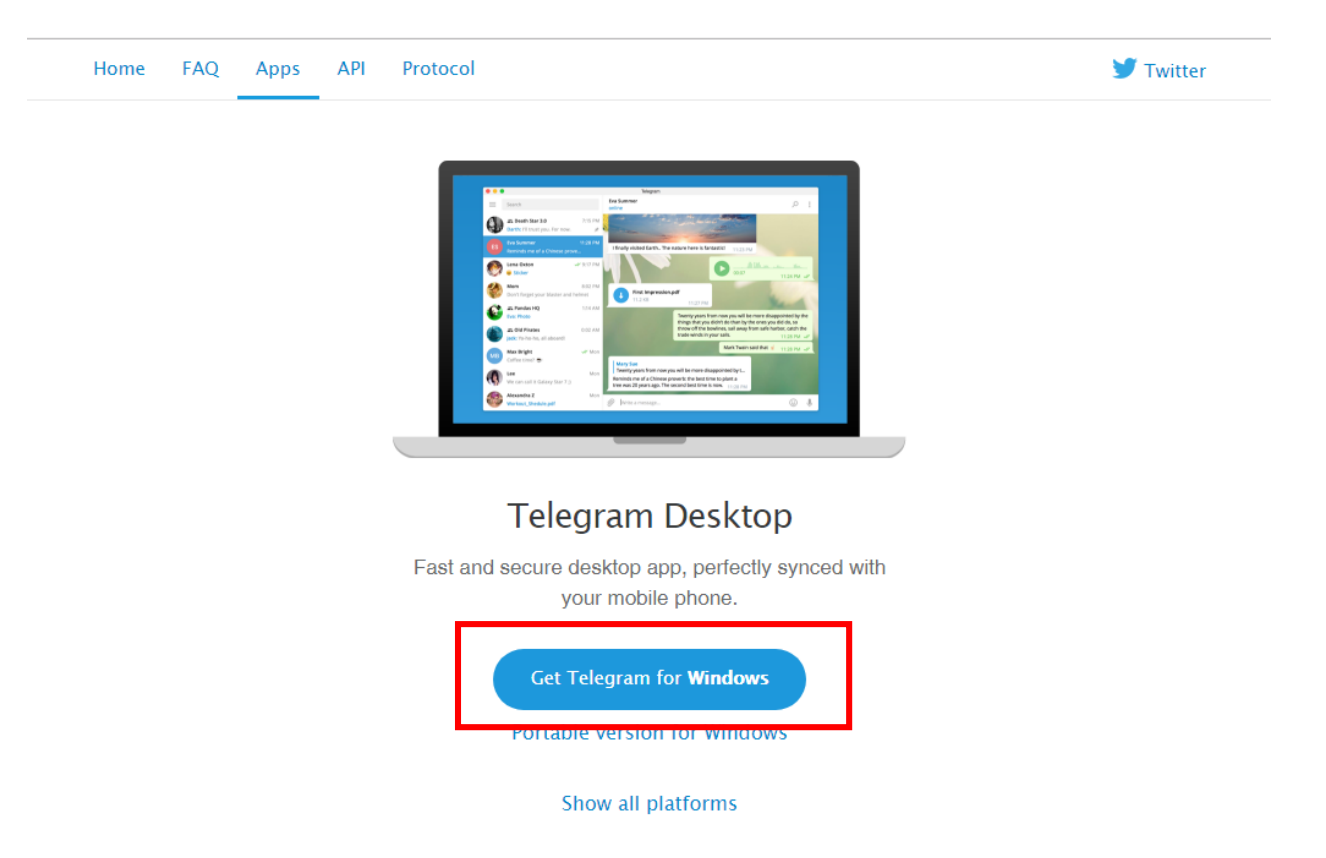

Рис. 1. Кнопка «Get Telegram for Windows»

- 1.3. Откройте скаченный файл.
- 1.4. В окне «Select Setup Language» в раскрывающемся списке выберите «English» нажмите кнопку «ОК» (Рис. 2).

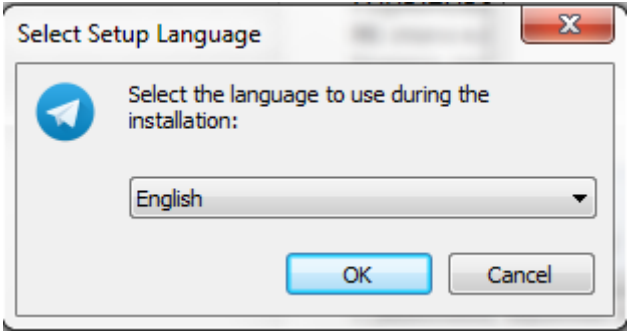

Рис. 2. Окно «Select Setup Language»

1.5. В следующем окне «Setup – Telegram Desktop» нажав на кнопку «Browse…» выберите директорию установки (или оставьте ту, которая была прописана автоматически) и нажмите на кнопку «Next >» (Рис. 3).

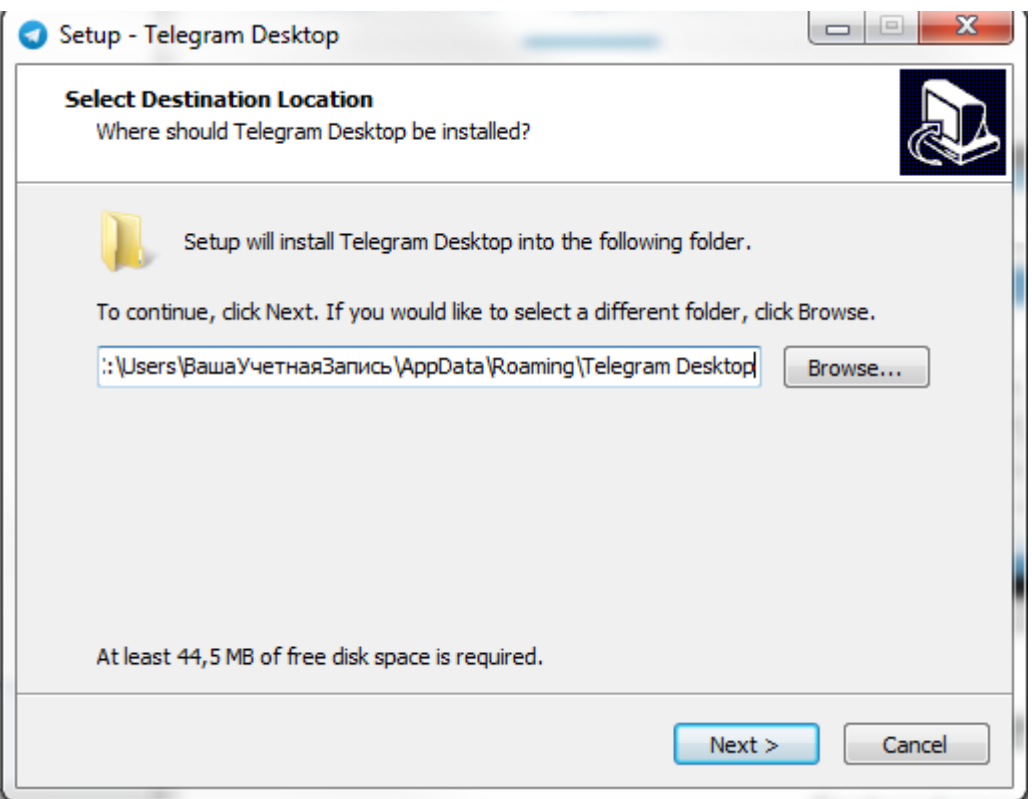

Рис. 3. «Setup – Telegram Desktop»

1.6. В следующем окне «Setup – Telegram Desktop» в разделе «Select Start Menu Folder» введите название для папки с программой «Telegram», которая будет отображаться в меню Пуск (или оставьте ту, которая была прописана автоматически) (Рис. 4). И нажмите на кнопку «Next >».

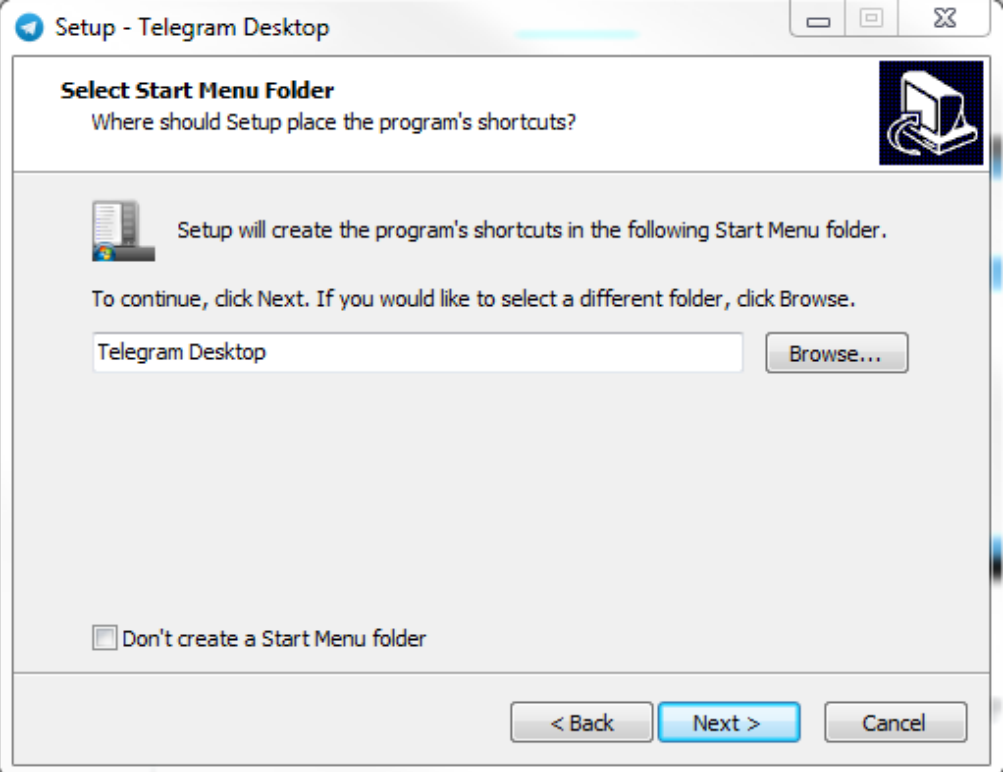

Рис. 4. «Setup – Telegram Desktop»

1.7. В окне «Setup – Telegram Desktop» в разделе «Select Additional Tasks» проверьте, чтобы на пункте «Create a desktop shortcut» стояла галочка и нажмите на кнопку «Next >» (Рис. 5).

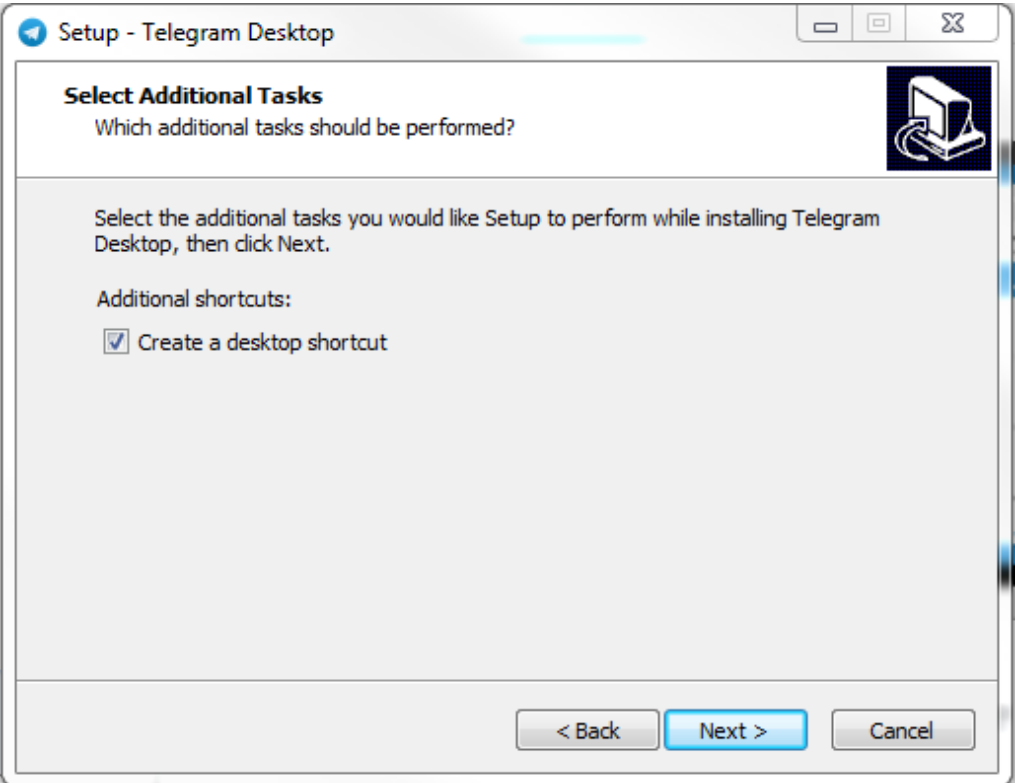

Рис. 5. «Setup – Telegram Desktop»

1.8. В окне «Setup – Telegram Desktop» в разделе «Ready to Install», на которой выводится информация о директории установки, названии папки в панели Пуск и о соглашениях нажмите на кнопку «Install» (Рис. 6).

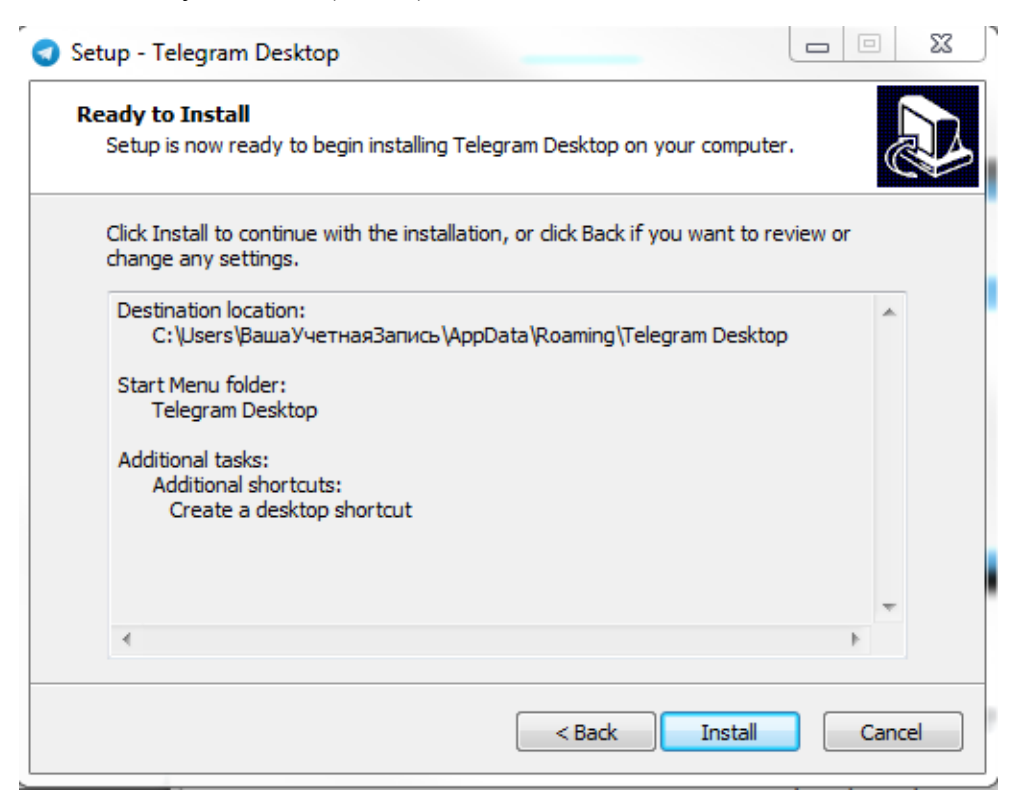

1.9. Дождитесь установки приложения и появления окна «Setup – Telegram Desktop» с разделом «Completing the Telegram Desktop Setup Wizard». Проверьте стоит ли галочка на пункте «Launch Telegram» и нажмите на кнопку «Finish» (Рис. 7).

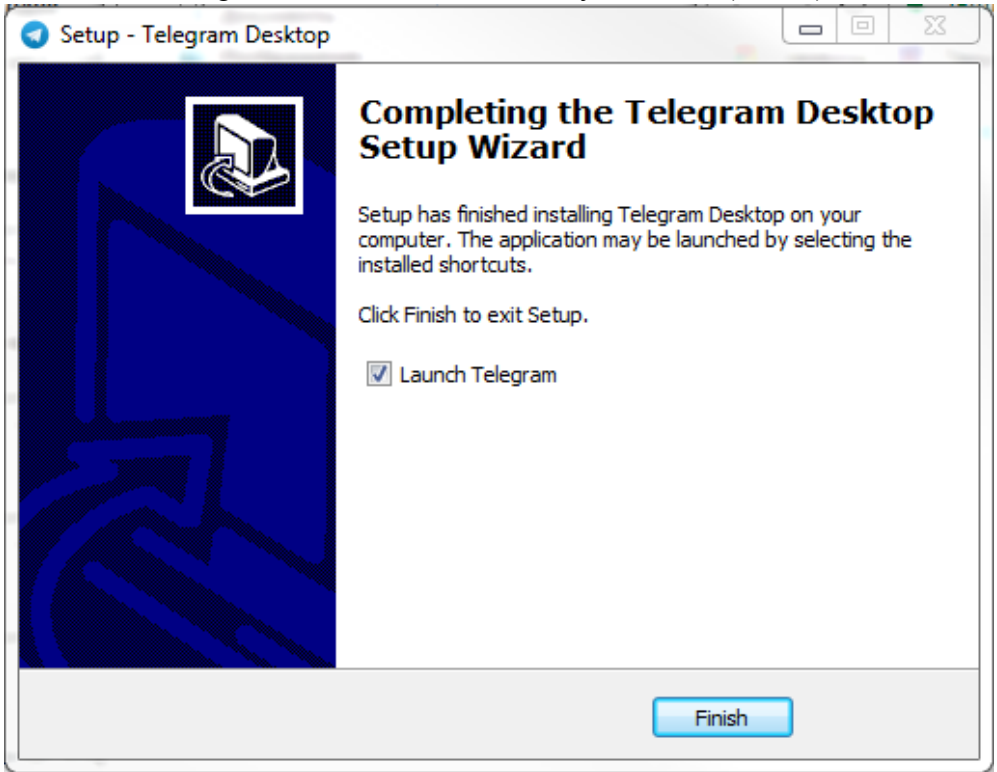

Рис. 7. Завершение установки

- 2. Подключению к чату.
- 2.1. В появившемся окне (Рис. 8) нажмите на голубую кнопку «Start Messaging».

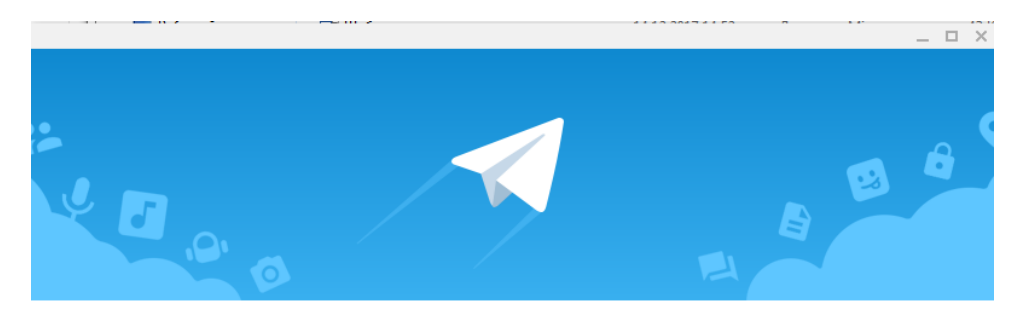

## **Telegram Desktop**

Welcome to the official Telegram Desktop app. It's fast and secure.

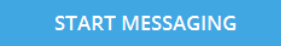

Рис. 8. Начальное окно «Telegram»

- 2.2. В следующем окне введите свой номер телефона (это не потребует у вас никаких денежных перечислений, лишь подтвердит реальность и актуальность данного телефона) (Рис. 9).После ввода телефона нажмите на голубую кнопку «Next».
- 2.3.При вводе, возможно, ваш телефон подчеркнется красным цветом и это не даст вам подтвердить правильность телефона. После того, как вы ввели ваш «некорректный» номер телефона, над телефоном должна была появиться надпись «If you don't have a Telegram account yet, please sign up with Android/IPhone or here». В этой надписи, нажмите, пожалуйста, на слово «here».

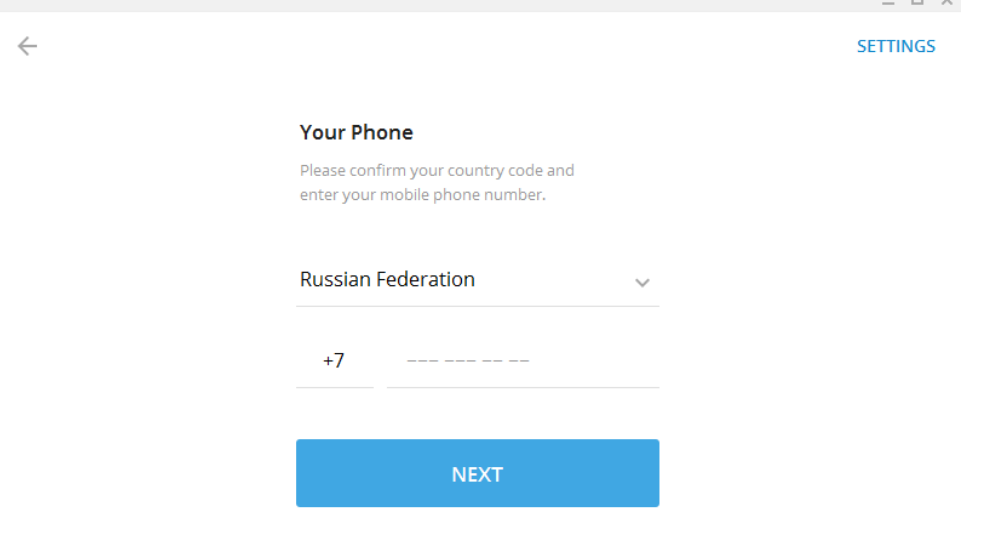

Рис. 9. Окно ввода номера телефона в «Telegram»

2.4. В следующем окне вас просят ввести код, который пришел в смс на тот номер телефона, который вы указали ранее. Чтобы отправить сообщение с кодом нажмите на голубой текст «Send code via SMS». Вскоре после нажатия вам на телефон должно прийти сообщение с пятизначным числовым кодом – введите его в текстовое поле с заголовком «Your Code» (Рис. 10).

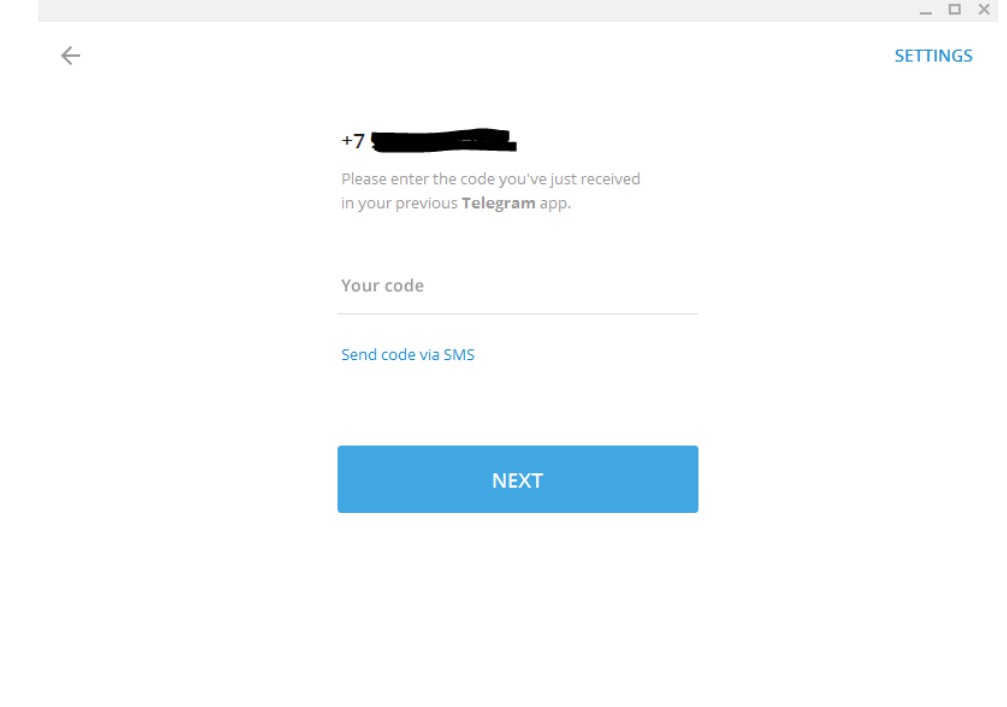

Рис. 10. Окно для ввода кода.

- 2.5. Если вы еще ни разу не заходили в Telegram, то вас попросят ввести свое имя и фамилию. В поле First Name введите свое имя (по желанию имя и отчество), а в поле Last Name свою фамилию.
- 2.6. Сразу после ввода кода, вам откроется окно с возможными диалогами (в левой части экрана светлая область) и чатом (в правой части экрана - ромашки).
- 2.7. Для того, чтобы присоединиться к чату, перейдите по ссылке [https://t.me/joinchat/EKSYhw-A6mTOrmZnU9UB0A.](https://t.me/joinchat/EKSYhw-A6mTOrmZnU9UB0A) При переходе по ссылке используйте ваш браузер. Нажмите на кнопку «JOIN GROUP» (При появлении диалогового окна в браузере – нажмите «разрешить» и еще раз «JOIN GROUP» уже в программу Telegram) - вы подключились к чату.
- 2.8. Теперь чат «Медицинская статистика» появился в левой части экрана «Telegram». Нажав на него один раз, вы сможете просмотреть все сообщения и с помощью поля в нижней части экрана «Write a message» написать и отправить свое сообщение.

## **Инструкция для подключения к чату на телефоне:**

- 1. Скачать «Telegram».
- 1.1. Для того, чтобы скачать «Telegram» на телефон с ОС Android, перейдите с телефона по ссылке<https://play.google.com/store/apps/details?id=org.telegram.messenger> ЛИБО в Play Маркет найдите приложение по слову «Telegram» (изображение с бумажным самолетиком) и установите его (Рис. 11), нажав кнопку «Установить».

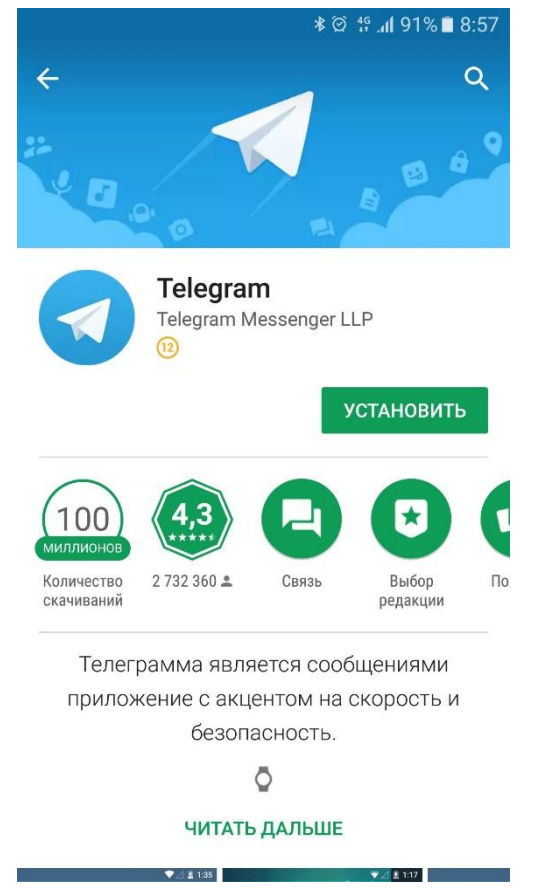

Рис 11. Приложение «Telregram» в Play маркет

1.2. После завершения установки откройте приложение и на приветственной странице (Рис. 12) нажмите на строчку «Продолжить на русском».

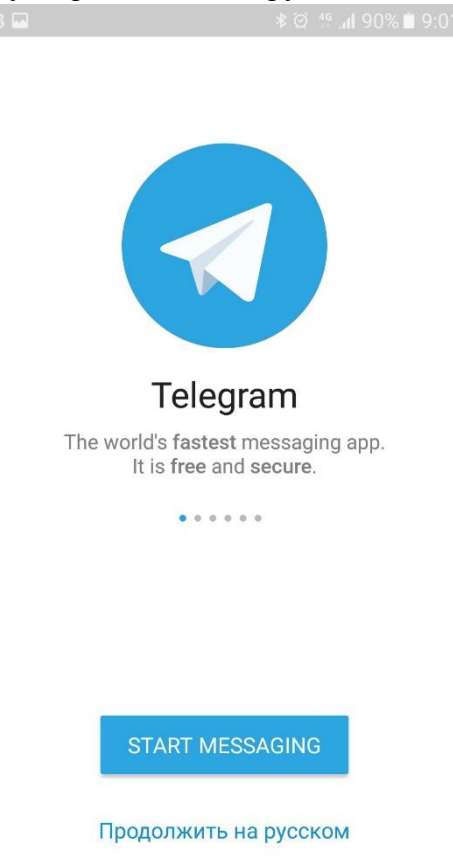

1.3. На следующем экране вас попросят ввести номер телефона (это не потребует у вас никаких денежных перечислений, лишь подтвердит реальность и актуальность данного телефона) (Рис. 13). После ввода телефона нажмите на галочку в верхнем правом углу экрана.

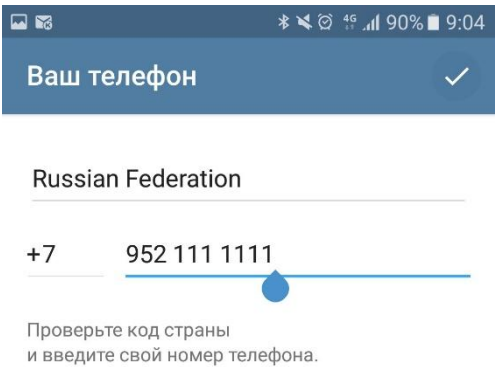

Рис. 13. Страница ввода номера телефона

- 1.4. На следующем экране вас попросят ввести пятизначный числовой код, который был отправлен вам в смс. В случае если вы уже установили приложение «Telegram» на компьютер, код придет в виде сообщения в новом чате.
- 1.5. После ввода кода, автоматически на экране появится список всех чатов, в которых вы уже участвуете. Если вы еще не подключились к чату «Медицинская статистика», то подключиться вы можете, открыв ссылку [https://t.me/joinchat/EKSYhw-](https://t.me/joinchat/EKSYhw-A6mTOrmZnU9UB0A)[A6mTOrmZnU9UB0A](https://t.me/joinchat/EKSYhw-A6mTOrmZnU9UB0A) на телефоне или обратившись к вашим коллегам, уже состоящим в чате, с просьбой добавить и вас.